# **ESET Tech Center**

[Kennisbank](https://techcenter.eset.nl/nl/kb) > [Legacy](https://techcenter.eset.nl/nl/kb/legacy) > Legacy ESET Remote Administrator  $(6.x / 5.x / 4.x)$  $(6.x / 5.x / 4.x)$  $(6.x / 5.x / 4.x)$  > 6.x > [Configure ESET Remote Administrator to automatically deploy ESET endpoint products to](https://techcenter.eset.nl/nl/kb/articles/configure-eset-remote-administrator-to-automatically-deploy-eset-endpoint-products-to-unprotec) [unprotected computers \(6.x\)](https://techcenter.eset.nl/nl/kb/articles/configure-eset-remote-administrator-to-automatically-deploy-eset-endpoint-products-to-unprotec)

Configure ESET Remote Administrator to automatically deploy ESET endpoint products to unprotected computers  $(6.x)$ 

Ondersteuning | ESET Nederland - 2017-12-05 - [Reacties \(0\)](#page--1-0) - [6.x](https://techcenter.eset.nl/nl/kb/6-x)

https://support.eset.com/kb3702

#### **Issue**

Configure a dynamic group that identifies client computers not protected by ESET endpoint products

Configure an automated task to deploy ESET endpoint products to unprotected computers

### Solution

## Permissions changes in ESET Remote administrator 6.5 and later

Before proceeding, please note important changes to user access rights and permissions in the latest versions of ESET Remote Administrator.

[Vie](https://support.eset.com/kb3702/) [w](https://support.eset.com/kb3702/) [Per](https://support.eset.com/kb3702/) [mis](https://support.eset.com/kb3702/) [sion](https://support.eset.com/kb3702/) [s](https://support.eset.com/kb3702/) [Cha](https://support.eset.com/kb3702/) [nge](https://support.eset.com/kb3702/)

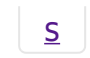

## I. Create New Dynamic Group

A user must have the following permissions for their home group:

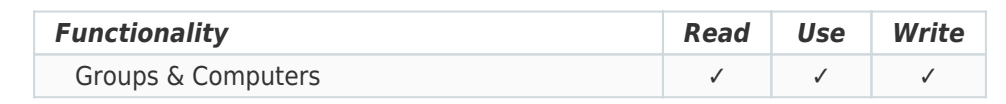

Once these permissions are in place, follow the steps below.

- 1. [Open ESET Remote Administrator Web Console](https://support.eset.com/kb3695/) (ERA Web Console) in your web browser and log in.
- 2. Click **Computers x**.
- 3. Select the parent static group that you want the new group to be under, click the gear icon and then select **New Dynamic Group** from the context menu.

#### $\pmb{\times}$

#### **Figure 1-1**

#### **Click the image to view larger in new window**

4. Type a name for the group into the **Name** field. If necessary, configure the **Description** and **Parent Group**settings to your preferences.

#### $\pmb{\times}$

#### **Figure 1-2**

#### **Click the image to view larger in new window**

5. Expand **Template** and click **New**.

#### $\pmb{\times}$

#### **Figure 1-3**

#### **Click the image to view larger in new window**

6. Type a name into the **Name** field.

#### **Figure 1-4**

 $\pmb{\times}$ 

7. Expand **Expression**, select **NOR (All conditions have to be false)** from the **Operation** drop-down menu and then click **Add Rule**.

#### $\pmb{\times}$

#### **Figure 1-5**

#### **Click the image to view larger in new window**

8. Expand **Installed software**, select **Application name** and then click **OK**.

#### $\pmb{\times}$

#### **Figure 1-6**

9. Select **has prefix** from the drop-down menu, enter **ESET Endpoint** or **ESET File** (depending on which product you want automatically deployed to client workstations in this dynamic group) and then click **Finish**.

#### $\pmb{\times}$

#### **Figure 1-7**

10. Click **Finish** and proceed to part II.

## II. Create a new Client Task to deploy ESET endpoint products to unprotected clients

A user must have the following permissions for each affected object:

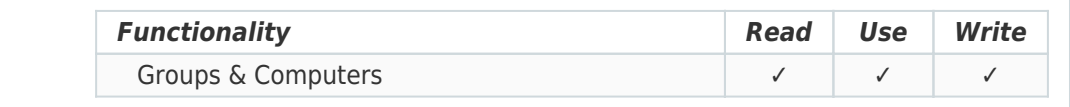

A user must have the following permissions for their home group:

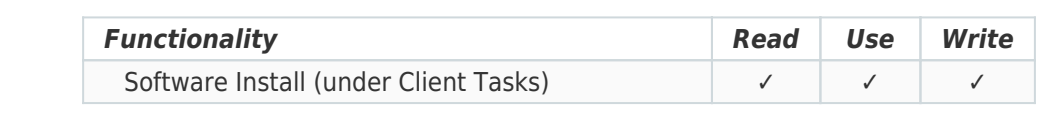

Once these permissions are in place, follow the steps below.

- 1. Click **Admin** → **Client Tasks**.
- 2. Expand **ESET Security Product**, select **Software Install** and then click **New**.

#### $\pmb{\times}$

#### **Figure 2-1**

#### **Click the image to view larger in new window**

- 3. Type a name for the task into the **Name** field (configure the other settings in the **Basic** section as necessary).
- 4. Expand **Settings**, select the check box next to **I agree with application End User License Agreement** and then click **Choose ESET License**. Please note that **you will add Targets after the task is created**.

## ESET Remote Administrator version 6.2.11 and earlier:

Adding targets is done during task creation (for example, after adding a new task and giving it a **Name**, click **Target** to add groups or clients to the task).

### $\pmb{\times}$

#### **Figure 2-2**

#### **Click the image to view larger in new window**

- 5. Select a valid license and click **OK**.
- 6. Click **Choose Package**.
- 7. Select the product you want to deploy and click **OK**.

### $\pmb{\times}$

#### **Figure 2-3**

#### **Click the image to view larger in new window**

- 8. Click **Finish** when you are finished making changes to your task.
- 9. Click **Create Trigger** when you are asked whether you want to

add a trigger for the client task.

### **Figure 2-4**

 $\pmb{\times}$ 

10. Expand **Targets**. Click **Add groups** and select the check box next the dynamic group you created in part I. Click **OK**.

 $\pmb{\times}$ 

#### **Figure 2-5**

#### **Click the image to view larger in new window**

11. Expand the **Trigger** section and select **Joined Dynamic Group Trigger** from the **Trigger Type** drop-down menu.

 $\pmb{\times}$ 

#### **Figure 2-6**

#### **Click the image to view larger in new window**

12. Click **Finish**.

 $\pmb{\times}$ 

#### **Figure 2-7**

#### **Click the image to view larger in new window**

Tags [Endpoint](https://techcenter.eset.nl/nl/search/labels/all/Endpoint) [ERA 6.x](https://techcenter.eset.nl/nl/search/labels/all/ERA%206.x)